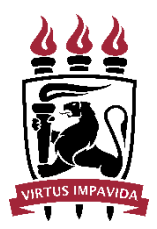

UNIVERSIDADE FEDERAL DE PERNAMBUCO PRÓ-REITORIA DE PLANEJAMENTO ORÇAMENTÁRIO E FINANÇAS DIRETORIA DE CONTABILIDADE E FINANÇAS

## PAGUE-SE – NOVO MODELO

DOCUMENTOS ELETRÔNICOS – SIPAC

## Orientações:

Com o processo de pagamento formalizado e recebido na unidade:

• Adicionar novos documentos

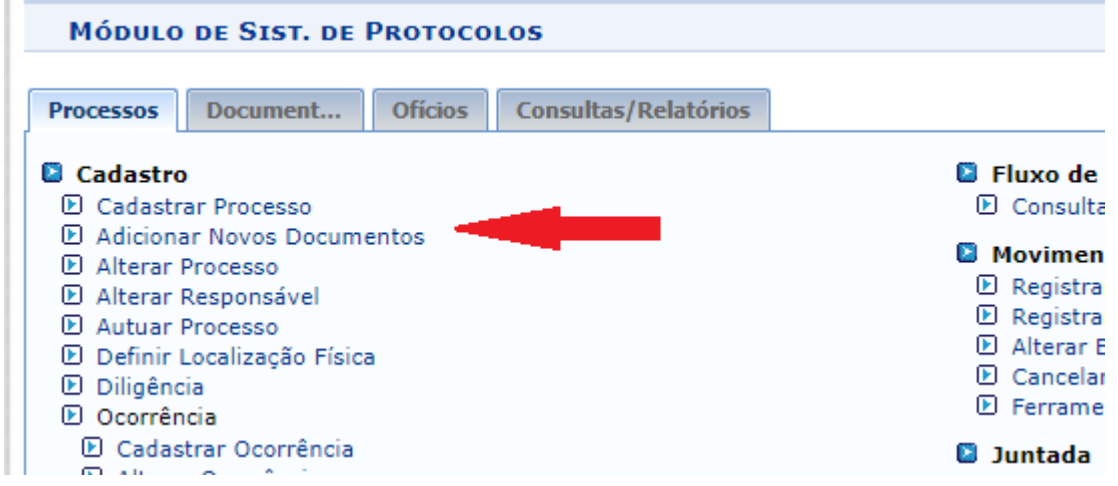

Selecionar o processo e indicar os dados do documento a ser anexado:

- Tipo do documento: PAGUE-SE BOLSAS (DESPACHO) ou
- Tipo do documento: PAGUE-SE (DESPACHO)

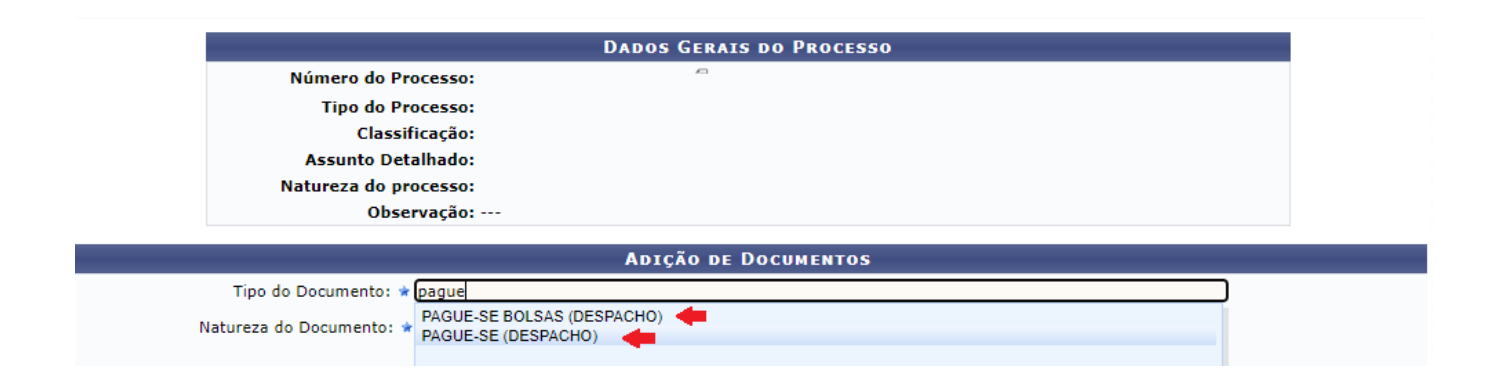

- Assunto detalhado: PAGUE-SE PARA NF N° XX/ PARA FOLHA BOLSA XXX COMP MM/AAAA (opcional para assunto detalhado - DOCUMENTO);
- Selecionar: ESCREVER DOCUMENTO;
- Clicar em: CARREGAR MODELO;
- Clicar em: OK (na janela que vai abrir pedindo confirmação);

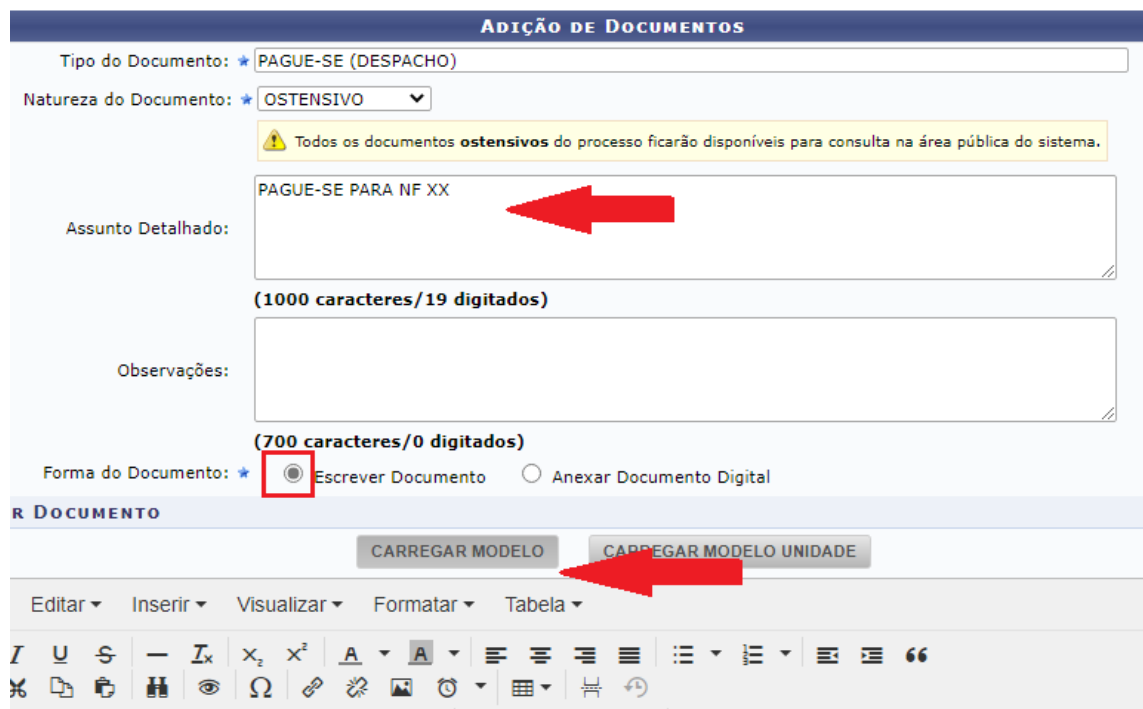

• Preencher os dados relativos ao pagamento em tela, no formulário eletrônico que será carregado:

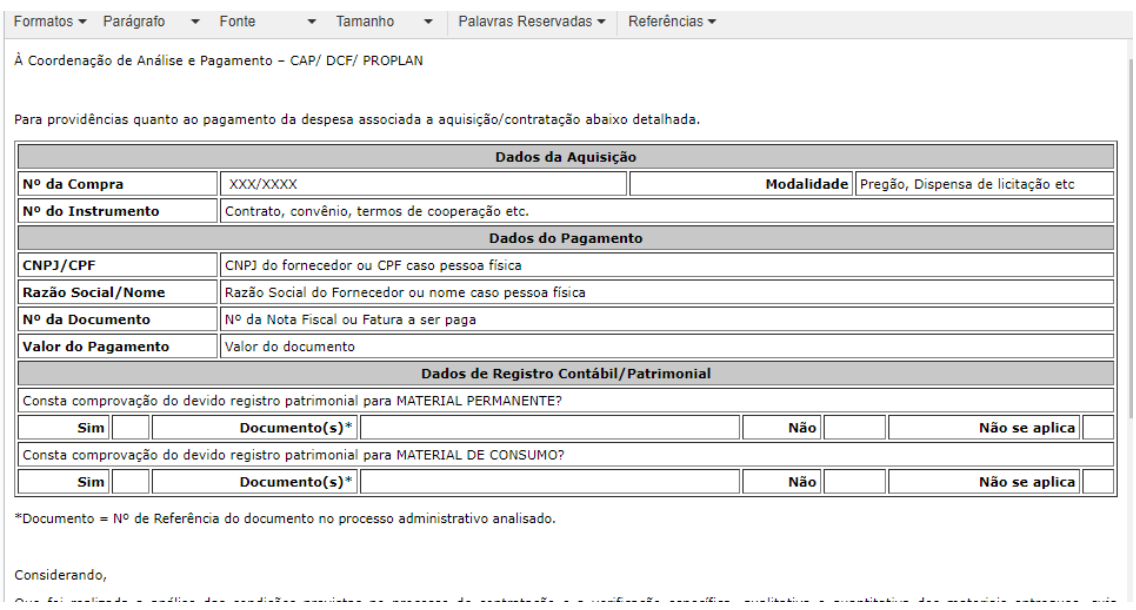

• Adicionar documento ao processo;

## DEPOIS DE ADICIONAR O PAGUE-SE, ADICIONAR A FOLHA DE DEDUÇÃO

(se for o caso):

- Tipo do documento: FOLHA DE DEDUÇÃO
- Assunto detalhado: DEDUÇÃO ORÇAMENTÁRIA AAAANEXXXXXX (opcional informando a nota de empenho que será utilizada);

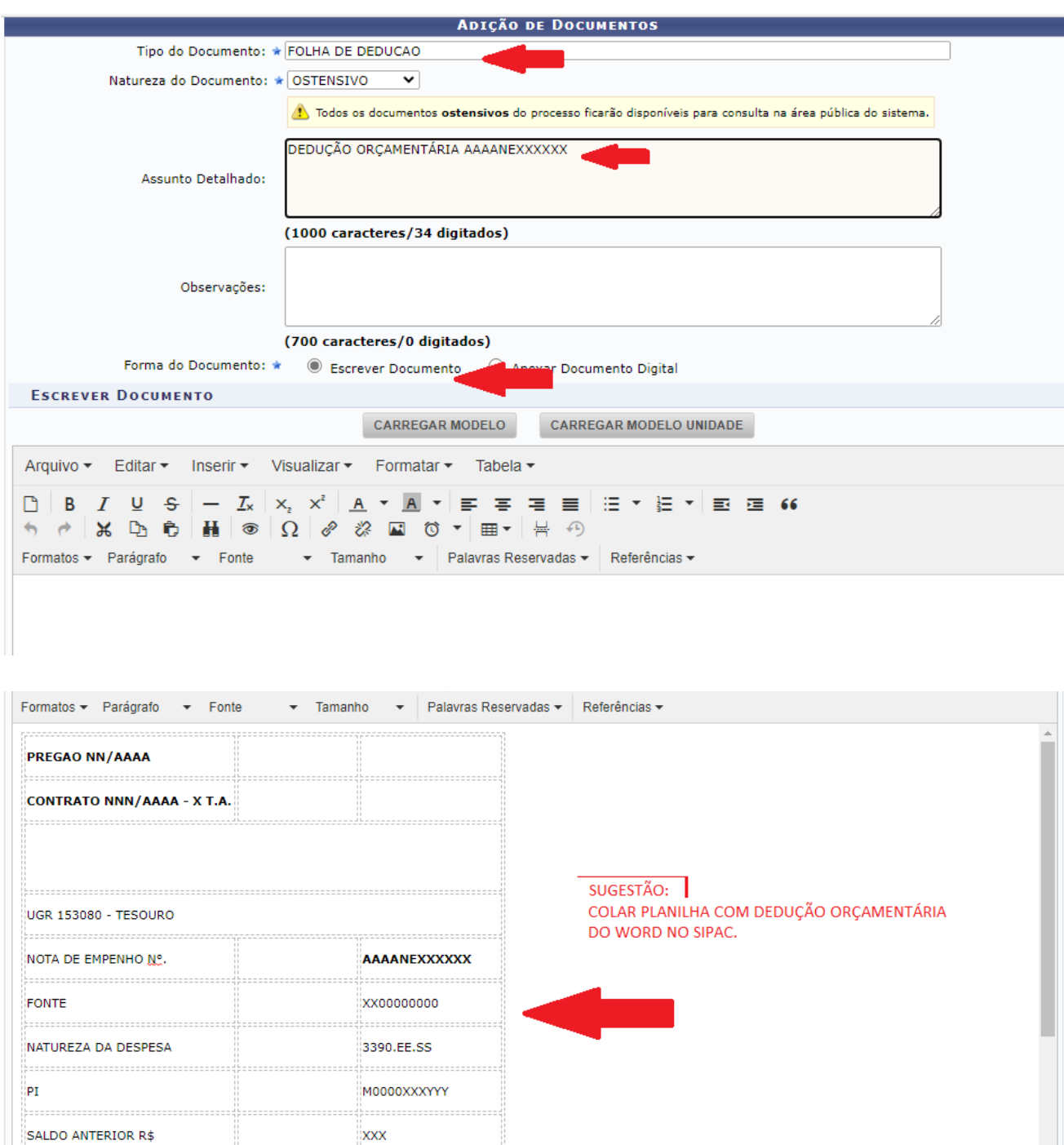

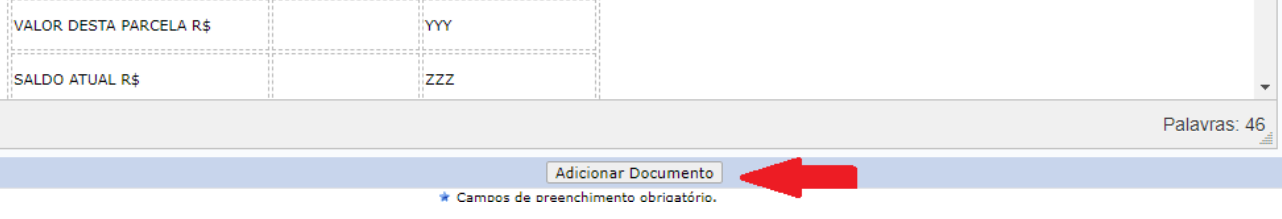

• A planilha com as informações de dedução pode ser copiada de um arquivo WORD ou pode ser digitada no campo do documento no SIPAC.

- Adicionar documento ao processo;
- Com os dois documentos adicionados (Pague-se e Folha de dedução), indicar as assinaturas;
- Indicar assinaturas dos servidores competentes para assinarem o documento;
- Inserir documentos ao processo;

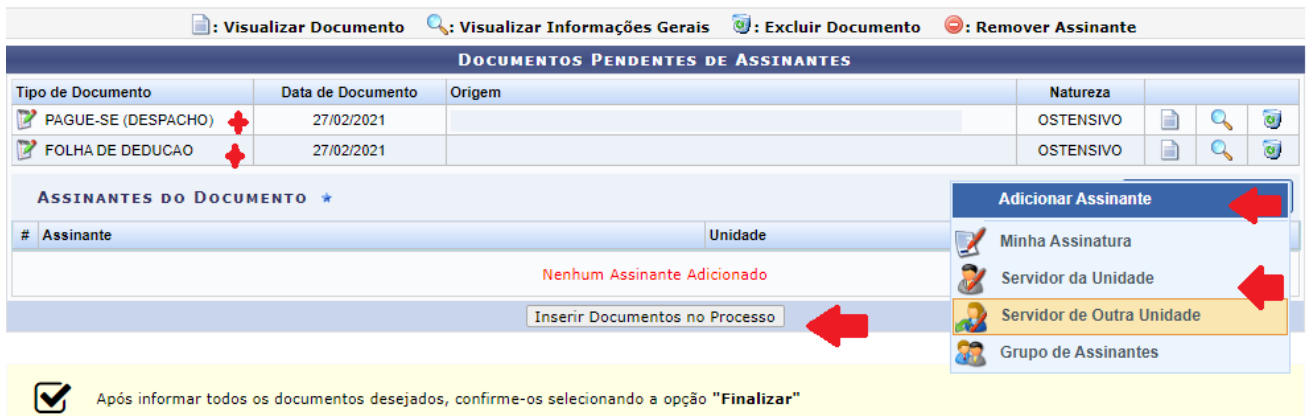

• Finalizar. (ATENÇÃO! CLICAR EM FINALIZAR PARA QUE OS DOCUMENTOS SEJAM ANEXADOS AO PROCESSO!)

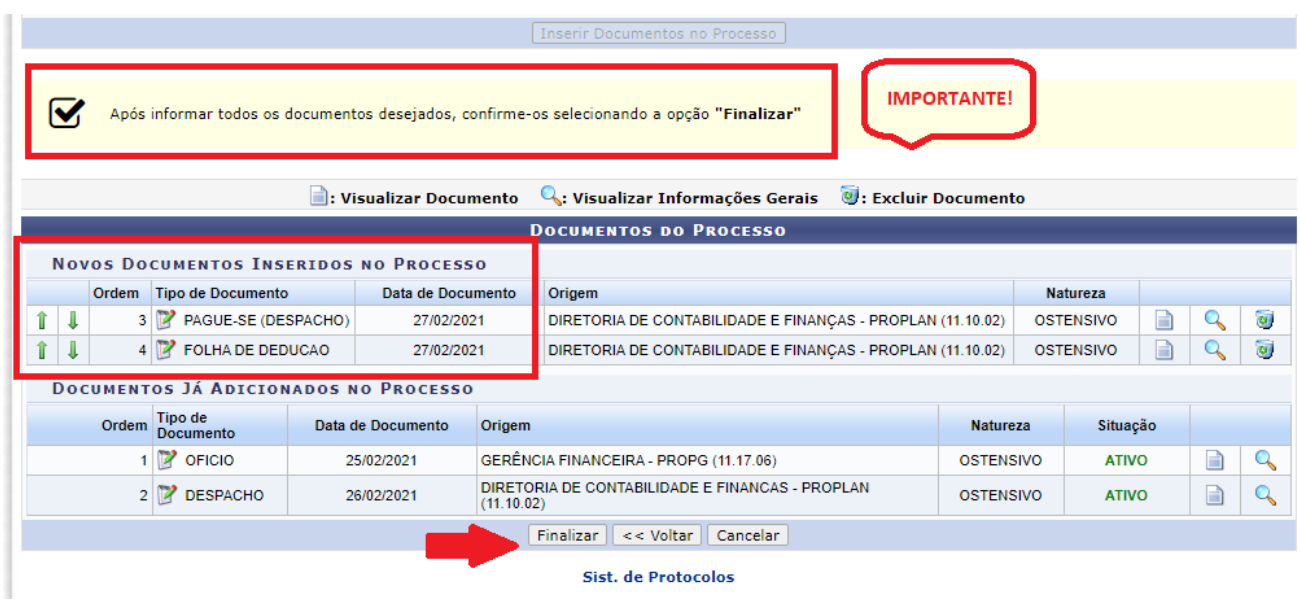

O servidor competente (**ordenador de despesa da unidade**) deve assinar os documentos eletronicamente (com hora/ data posterior à assinatura do "atesto")

Dúvidas e esclarecimentos adicionais sobre este documento podem ser direcionadas por e-mail para [dcf.proplan@ufpe.br](mailto:dcf.proplan@ufpe.br) ou [cap.dcf@ufpe.br.](mailto:cap.dcf@ufpe.br)